# <span id="page-0-0"></span>**Adamo oleh Manual Servis Dell™**

[Memasukkan Kartu SIM](file:///C:/data/systems/xpsAdamo13/in/sm/sim.htm#wp1435071)<br>[Menjalankan Flashing BIOS](file:///C:/data/systems/xpsAdamo13/in/sm/bios.htm#wp1110104) [Pengaturan Sistem](file:///C:/data/systems/xpsAdamo13/in/sm/syssetup.htm#wp1211139) [Penelusuran Kesalahan](file:///C:/data/systems/xpsAdamo13/in/sm/trouble.htm#wp1102715) [Mendapatkan Bantuan](file:///C:/data/systems/xpsAdamo13/in/sm/help.htm#wp1107101) [Menginstal Ulang Perangkat Lunak](file:///C:/data/systems/xpsAdamo13/in/sm/software.htm#wp1112217)

# **Catatan, Perhatian, dan Peringatan**

**CATATAN:** CATATAN menunjukkan informasi penting yang membantu Anda mengoptimalkan penggunaan komputer Anda.

**PERHATIAN: PERHATIAN menunjukkan kerusakan potensial pada perangkat keras atau kehilangan data jika instruksi tidak diikuti.**

**A PERINGATAN: PERINGATAN menunjukkan potensi terjadinya kerusakan properti, cedera pada seseorang, atau kematian.** 

### **Informasi dalam dokumen ini dapat diubah tanpa pemberitahuan sebelumnya. © 2009 Dell Inc. Hak cipta dilindungi undang-undang.**

Dilarang keras memperbanyak material ini dalam cara apa pun tanpa izin tertulis Dell Inc.

Merek dagang yang digunakan dalam teks ini: *Dell, logo DELL, dan Dell Adamo* merupakan merek dagang Dell Inc.; *Bluetooth* merupakan merek dagang terdaftar yang dimiliki<br>oleh Bluetooth SIG, Inc. dan digunakan oleh Dell de

Merek dagang lain dan ama dagang yang mungkin digunakan dalam dokumen ini mengaku memiliking memiliki merek dan nama produk mereka. Dell Inc. tidak<br>mengklaim kepemilikan dari merek dagang dan nama dagang selain miliknya se

**Model P01S**

**Maret 2009 Rev. A00**

### **Menjalankan Flashing BIOS Adamo oleh Manual Servis Dell™**

- 
- [Menjalankan Flashing BIOS dari Hard Drive](#page-1-0)
- [Menjalankan Flashing BIOS dari CD](#page-1-1)

BIOS adalah utilitas yang berfungsi sebagai interface antara perangkat keras komputer dan sistem pengoperasian. Anda mungkin perlu menjalankan flashing BIOS saat update tersedia.

### <span id="page-1-0"></span>**Menjalankan Flashing BIOS dari Hard Drive**

- **CATATAN:** Anda disarankan untuk meninjau detail mengenai update BIOS untuk menentukan apakah update tersebut berlaku untuk sistem Anda.<br>Beberapa update berisi perubahan yang hanya berdampak pada konfigurasi tertentu, atau
- 1. Pastikan adaptor AC telah dipasang dan kabel jaringan telah disambungkan.
- 2. Nyalakan komputer.
- 3. Temukan file update BIOS terbaru untuk komputer Anda pada **support.dell.com**.
- 4. Klik **Download Now** untuk mendownload file.
- 5. Jika jendela **Export Compliance Disclaimer** muncul, klik **Yes, I Accept this Agreement**.

Jendela **File Download** akan muncul.

6. Klik **Save this program to disk** dan kemudian klik **OK**.

Jendela **Save In** akan muncul.

7. Klik tanda panah bawah untuk menampilkan menu **Save In**, pilih **Desktop**, kemudian klik **Save**.

File akan didownload ke desktop Anda.

8. Klik **Close** saat jendela **Download Complete** muncul.

Ikon file muncul pada desktop Anda dan berjudul sama dengan file update BIOS yang didownload.

9. Klik dua kali ikon file pada desktop dan ikuti instruksi pada layar.

**CATATAN:** Pesan kesalahan ditampilkan jika Anda tidak memiliki cukup hak untuk menginstal update BIOS. Anda harus login sebagai Administrator atau klik kanan file dan klik **Run as Administrator** untuk mengupdate BIOS.

### <span id="page-1-1"></span>**Menjalankan Flashing BIOS dari CD**

**CATATAN:** Komputer Anda tidak memiliki drive optis. Anda harus menyambungkan drive optis eksternal untuk menjalankan flashing BIOS dari CD.

1. Pastikan adaptor AC telah terpasang.

**CATATAN:** Jika Anda menggunakan CD upgrade BIOS untuk menjalankan flashing BIOS, atur komputer untuk menjalankan booting dari CD sebelum memasukkan CD.

2. Masukkan CD upgrade BIOS ke drive optis eksternal, dan nyalakan ulang komputer.

Ikuti instruksi yang muncul pada layar. Komputer akan melanjutkan booting dan mengupdate BIOS baru. Saat update flash selesai, komputer akan melakukan booting ulang secara otomatis.

- 3. Tekan <F2> saat POST untuk masuk ke program pengaturan sistem.
- 4. Pilih **Exit menu.**
- 5. Pilih **Load Setup Defaults** untuk mereset default komputer.
- 6. Keluarkan CD upgrade BIOS dari drive.
- 7. Pilih **Exit Saving Changes** untuk menyimpan perubahan konfigurasi.
- 8. Upgrade BIOS selesai dan komputer akan menyala ulang secara otomatis.

**CATATAN:** Pesan kesalahan ditampilkan jika Anda tidak memiliki cukup hak untuk menginstal update BIOS. Anda harus login sebagai Administrator atau<br>klik kanan file dan klik **Run as Administrator** untuk mengupdate BIOS.

#### **Mendapatkan Bantuan Adamo oleh Manual Servis Dell™**

- **O** [Mendapatkan Bantuan](#page-3-0)
- **O** Informasi Produ
- [Mengembalikan Komponen untuk Reparasi Sesuai Garansi atau untuk Pengembalian Uang](#page-4-1)
- [Menemukan Tag Servis dan Kode Servis Ekspres](#page-4-2)
- [Sebelum Menghubungi Dell](#page-5-0)
- [Menghubungi Dell](#page-5-1)

#### <span id="page-3-0"></span>**Mendapatkan Bantuan**

Jika Anda mengalami masalah dengan komputer Anda, Anda dapat menyelesaikan tahapan berikut untuk mendiagnosis dan menelusuri masalah:

- 1. Lihat [Tips Penelusuran Kesalahan](file:///C:/data/systems/xpsAdamo13/in/sm/trouble.htm#wp1105151) untuk informasi dan prosedur yang merujuk ke masalah yang dialami komputer Anda.
- 2. Lihat [Diagnostik Dell](file:///C:/data/systems/xpsAdamo13/in/sm/trouble.htm#wp1089190) untuk prosedur mengenai bagaimana menjalankan Diagnostik Dell.
- 3. Isi [Daftar Periksa Diagnostik](#page-5-2).
- 4. Gunakan rangkaian layanan online ekstensif Dell yang tersedia pada Dukungan Dell (**support.dell.com**) untuk mendapatkan bantuan mengenai<br>2. prosedur penginstalan dan penelusuran kesalahan. Lihat <u>Layanan Online</u> untuk
- 5. Jika tahapan sebelumnya tidak menyelesaikan masalah, lihat [Menghubungi Dell.](#page-5-1)

**CATATAN:** Hubungi Dukungan Dell dari telepon pada atau di dekat komputer yang bermasalah agar staf pendukung dapat membantu Anda dengan semua prosedur yang diperlukan.

**CATATAN:** Sistem Kode Servis Ekspres Dell mungkin tidak tersedia di semua negara.

Saat diminta oleh sistem telepon otomatis Dell, masukkan Kode Servis Ekspres untuk mentransfer panggilan Anda langsung ke staf pendukung yang tepat.

Untuk instruksi mengenai cara menghubungi Dukungan Dell, lihat [Dukungan Teknis dan Layanan Pelanggan](#page-3-2).

<span id="page-3-2"></span>**CATATAN:** Beberapa layanan berikut mungkin tidak selalu tersedia di semua lokasi di luar wilayah AS. Hubungi perwakilan Dell lokal Anda untuk informasi tentang ketersediaan.

### **Dukungan Teknis dan Layanan Pelanggan**

Layanan dukungan Dell tersedia untuk menjawab pertanyaan Anda mengenai perangkat keras Dell™. Staf dukungan kami menggunakan diagnostik berbasis komputer untuk memberikan jawaban yang cepat dan akurat.

Untuk menghubungi layanan dukungan Dell, lihat <u>Sebelum Menghubungi Dell</u>, dan kemudian lihat informasi kontak untuk wilayah Anda atau kunjungi<br>**support.dell.com**.

### <span id="page-3-1"></span>**Layanan Online**

Anda dapat mempelajari produk dan layanan Dell pada situs web berikut ini:

**www.dell.com**

**www.dell.com/ap** (Hanya negara Asia/Pasifik)

**www.dell.com/jp** (Hanya Jepang)

**www.euro.dell.com** (Hanya Eropa)

**www.dell.com/la** (Hanya negara Amerika Selatan dan Karibia)

**www.dell.ca** (Hanya Kanada)

Anda dapat mengakses Dukungan Dell melalui situs web dan alamat email berikut ini:

l Situs web Dukungan Dell:

**support.dell.com**

**support.jp.dell.com** (Hanya Jepang)

**support.euro.dell.com** (Hanya Eropa)

l Alamat email Dukungan Dell:

**mobile\_support@us.dell.com**

**support@us.dell.com** 

**la-techsupport@dell.com** (Hanya negara-negara Amerika Selatan dan Karibia)

**apsupport@dell.com** (Hanya negara Asia/Pasifik)

l Alamat email Dell Marketing and Sales:

**apmarketing@dell.com** (Hanya negara Asia/Pasifik)

**sales\_canada@dell.com** (Hanya Kanada)

l File transfer protocol (FTP) anonim:

**ftp.dell.com –** login sebagai pengguna anonim, dan gunakan alamat email Anda sebagai password

### **Layanan Status Pemesanan Otomatis**

Untuk memeriksa status setiap produk Dell yang Anda pesan, Anda dapat mengunjungi **support.dell.com**, atau Anda dapat menghubungi layanan status<br>pemesanan otomatis. Rekaman akan meminta Anda memberikan informasi yang dibut telepon untuk menghubungi wilayah Anda, lihat [Menghubungi Dell](#page-5-1).

#### **Masalah Dengan Pemesanan Anda**

Jika Anda memiliki masalah dengan pemesanan Anda, seperti komponen hilang, komponen salah, atau tagihan tidak tepat, hubungi Dell untuk mendapatkan<br>bantuan pelanggan. Siapkan slip tagihan atau slip kemasan saat Anda menele Dell.

### <span id="page-4-0"></span>**Informasi Produk**

Jika Anda membutuhkan informasi mengenai produk tambahan yang tersedia dari Dell, atau jika Anda ingin melakukan pemesanan, kunjungi situs web Dell pada www.dell.com. Untuk nomor telepon untuk menghubungi wilayah Anda atau untuk berbicara dengan staf sales, lihat Menghi

### <span id="page-4-1"></span>**Mengembalikan Komponen untuk Reparasi Sesuai Garansi atau untuk Pengembalian Uang**

Persiapkan semua komponen yang akan dikembalikan, baik untuk reparasi atau pengembalian uang, seperti berikut:

1. Hubungi Dell untuk mendapatkan Nomor Otorisasi Material Pengembalian, dan tulislah dengan huruf besar secara jelas di bagian luar kardus.

**CATATAN:** Untuk nomor telepon untuk menghubungi wilayah Anda, lihat [Menghubungi Dell.](#page-5-1) Sertakan salinan tagihan dan surat yang menjelaskan alasan pengembalian.

- 2. Masukkan salinan [Daftar Periksa Diagnostik](#page-5-2) (lihat <u>Daftar Periksa Diagnostik</u>), yang mengindikasikan tes yang sudah Anda lakukan dan semua pesan<br>k**esalahan yang dilaporkan oleh Diagnostik Dell (lihat** <u>Menghubungi Dell</u>
- 3. Masukkan semua aksesori yang merupakan bagian dari komponen yang akan dikembalikan (kabel daya, floppy disk perangkat lunak, panduan, dan lain-lain) jika pengembalian adalah untuk meminta pengembalian uang.
- 4. Kemas perangkat yang akan dikembalikan dalam material kemasan asli (atau yang sejenis).

**CATATAN:** Anda bertanggung jawab untuk membayarkan biaya pengiriman. Anda juga bertanggung jawab untuk membayarkan asuransi semua produk<br>yang dikembalikan, dan Anda bertanggung jawab atas risiko kehilangan selama pengirim

**CATATAN:** Pengembalian yang tidak dilengkapi persyaratan yang disebutkan di atas akan ditolak di pusat penerimaan Dell dan dikembalikan kepada Anda.

### <span id="page-4-2"></span>**Menemukan Tag Servis dan Kode Servis Ekspres**

Tag Servis dan Kode Servis Ekspres diperlukan saat Anda menghubungi Dell untuk meminta bantuan. Detail tersebut membantu sistem telepon pendukung otomatis Dell untuk mengarahkan telepon Anda secara lebih efisien.

Anda dapat mengidentifikasi Tag Servis dan Kode Servis Ekspres dengan cara berikut:

- l Tag servis dan kode servis ekspres tercantum di bagian belakang komputer, di bawah port USB.
- 1 Tag servis terdaftar di menu sekuriti program pengaturan sistem. Untuk informasi mengenai cara mengakses program pengaturan sistem, lihat Masuk ke dalam Program Pengaturan Sistem.

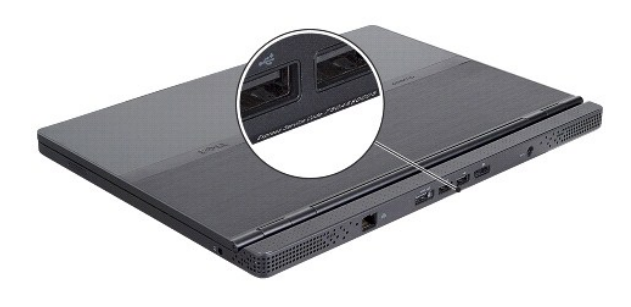

### <span id="page-5-0"></span>**Sebelum Menghubungi Dell**

**CATATAN:** Siapkan Kode Servis Ekspres saat Anda menelepon. Kode membantu sistem telepon pendukung otomatis Dell untuk mengarahkan telepon<br>Anda secara lebih efisien. Anda mungkin juga diminta menyebutkan Tag Servis Anda.

Jangan lupa untuk mengisi Daftar Periksa Diagnostik (lihat <u>Daftar Periksa Diagnostik</u>). Jika mungkin, nyalakan komputer Anda sebelum menghubungi Dell untuk<br>mendapatkan bantuan dan lakukan dari telepon pada atau di dekat k memberitahukan informasi terperinci selama pengoperasian, atau mencoba langkah penelusuran kesalahan yang hanya mungkin dilakukan pada komputer itu sendiri. Pastikan dokumentasi komputer tersedia.

<span id="page-5-2"></span>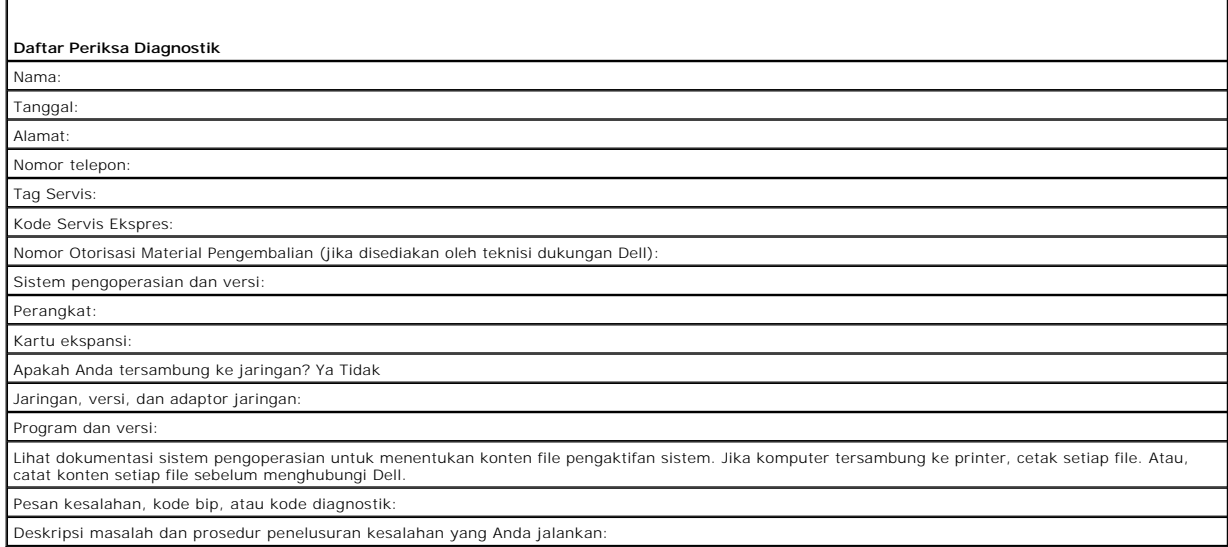

# <span id="page-5-1"></span>**Menghubungi Dell**

**CATATAN:** Jika Anda tidak memiliki koneksi internet aktif, Anda dapat menemukan informasi kontak pada tagihan pembelian, slip kemasan, kuitansi, atau katalog produk Dell.

Dell menyediakan beberapa pilihan layanan dan dukungan berbasis online dan telepon. Ketersediaan bervariasi tergantung negara dan produk, dan<br>beberapa layanan mungkin tidak tersedia di wilayah Anda. Untuk menghubungi Dell

- 1. Kunjungi **support.dell.com**, dan verifikasikan negara atau wilayah Anda di menu **Choose A Country/Region** pada bagian bawah halaman.
- 2. Klik **Contact Us** di bagian kiri halaman, dan pilih layanan yang tepat atau link dukungan sesuai kebutuhan Anda.

3. Pilih metode menghubungi Dell yang sesuai untuk Anda.

#### **Memasukkan Kartu SIM Adamo oleh Manual Servis Dell™**

PERHATIAN: Hanya teknisi servis yang berkualifikasi yang boleh mengerjakan reparasi pada komputer Anda. Kerusakan yang terjadi akibat<br>pekerjaan servis yang tidak diotorisasi oleh Dell tidak akan ditanggung oleh garansi And

**CATATAN:** Kartu Subscriber Identity Module (SIM) mengidentifikasi pengguna secara unik melalui International Mobile Subscriber Identity.

**CATATAN:** Pastikan komputer tidak tergores saat memasukkan benda untuk melepaskan tempat SIM.

1. Sisipkan jarum, penjepit kertas, atau paku payung panjang ke dalam lubang pada tempat SIM.

Tekan dengan kuat dan dorong hingga tempat SIM keluar.

**PERHATIAN: Tempat SIM sangat sensitif. Tangani dengan hati-hati agar tidak rusak.**

- 2. Balikkan tempat SIM.
- 3. Luruskan bagian sudut terpotong pada kartu SIM dengan bagian sudut terpotong pada tempat kartu lalu pasang kartu SIM tersebut. Jika kartu sulit<br>dipasang di tempatnya, pastikan Anda telah menyesuaikan bagian sudut terpot
- 4. Balikkan tempat SIM dan pasang kembali ke dalam slot.

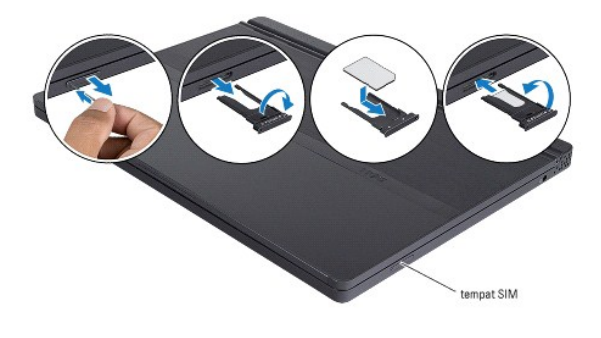

### **Menginstal Ulang Perangkat Lunak Adamo oleh Manual Servis Dell™**

**O** [Driver](#page-8-0)

**O** [Memulihkan Sistem Pengoperasian Anda](#page-9-0)

### <span id="page-8-0"></span>**Driver**

Jika Anda mengalami masalah dengan salah satu perangkat, identifikasikan apakah sumber masalah Anda adalah driver dan, jika perlu, update driver tersebut.

- 1. Klik tombol Start Windows Vista™ **,** dan klik kanan **Computer**.
- 2. Klik **Properties**® **Device Manager**.

**CATATAN:** Jendela **User Account Control** mungkin akan ditampilkan. Jika Anda adalah administrator pada komputer tersebut, klik **Continue**; jika bukan, hubungi administrator Anda untuk melanjutkan.

Telusuri daftar untuk melihat apakah ada perangkat yang memiliki tanda seru (lingkaran kuning dengan tanda [**!**]) pada ikon perangkat.

Jika tanda seru berada dekat nama perangkat, Anda mungkin harus menginstal ulang driver atau menginstal driver baru (lihat <u>Menginstal Ulang Driver dan</u> Utilitas).

### <span id="page-8-1"></span>**Menginstal Ulang Driver dan Utilitas**

<span id="page-8-3"></span>PERHATIAN: Situs web Dukungan Dell pada support.dell.com dan disk Driver dan Utilitas Anda menyediakan driver yang disetujui untuk<br>komputer Dell. Jika Anda menginstal driver yang berasal dari sumber lain, komputer Anda mun

### **Kembali ke Versi Driver Perangkat Sebelumnya**

- 1. Klik tombol Start Windows Vista **,** dan klik kanan **Computer**.
- 2. Klik **Properties**® **Device Manager**.

**CATATAN:** Jendela **User Account Control** mungkin akan ditampilkan. Jika Anda adalah administrator pada komputer tersebut, klik **Continue**; jika bukan, hubungi administrator Anda untuk masuk ke Device Manager.

- 3. Klik kanan perangkat yang telah diinstal dengan driver baru dan klik **Properties**.
- 4. Klik tab **Drivers**® **Roll Back Driver**.

Jika Device Driver Rollback tidak menyelesaikan masalah, gunakan Pemulihan Sistem (lihat <u>Memulihkan Sistem Pengoperasian Anda</u>) untuk mengembalikan<br>komputer Anda ke status pengoperasian semula sebelum Anda menginstal driv

#### **Menggunakan Disk Driver dan Utilitas**

**CATATAN:** Komputer Anda tidak memiliki drive optis. Anda harus menghubungkan drive optis eksternal untuk menggunakan disk *Driver dan Utilitas*.

Jika menggunakan Device Driver Rollback atau Pemulihan Sistem (lihat <u>Memulihkan Sistem Pengoperasian Anda</u>) tidak menyelesaikan masalah, instal ulang<br>driver dari disk Driver dan Utilitas Anda.

1. Saat desktop Windows ditampilkan, masukkan disk Driver dan Utilitas Anda.

Jika Anda baru pertama kali menggunakan disk Driver dan Utilitas, lihat [langkah 2.](#page-8-2) Jika bukan, lihat [langkah 5.](#page-9-1)

<span id="page-8-2"></span>2. Saat program penginstalan disk Driver dan Utilitas dimulai, ikuti petunjuk pada layar.

**CATATAN:** Pada sebagian besar kasus, program Driver dan Utilitas akan langsung berjalan secara otomatis. Jika hal tersebut tidak terjadi, jalankan Windows Explorer, klik direktori drive disk Anda untuk menampilkan konten disk, kemudian klik dua kali file **autorcd.exe**.

- 3. Jika jendela **InstallShield Wizard Complete** muncul, keluarkan disk Driver dan Utilitas dan klik **Finish** untuk menyalakan kembali komputer.
- 4. Jika Anda melihat desktop Windows, masukkan kembali disk Driver dan Utilitas.
- <span id="page-9-1"></span>5. Pada layar **Welcome Dell System Owner**, klik **Next**.

Sebuah pesan akan muncul dan memberitahukan bahwa disk Driver dan Utilitas mendeteksi perangkat keras di komputer Anda.

Driver yang digunakan oleh komputer Anda ditampilkan secara otomatis di jendela **My Drivers—The ResourceCD has identified these components in your system**.

6. Klik driver yang ingin Anda instal ulang dan ikuti instruksi pada layar.

Jika driver tertentu tidak ada di daftar, berarti driver tersebut tidak diperlukan oleh sistem pengoperasian Anda.

#### **Menginstal Ulang Driver Secara Manual**

Setelah mengekstrak file driver ke hard drive Anda seperti yang dijelaskan di bagian sebelumnya:

- 1. Klik tombol Start Windows Vista **,** dan klik kanan **Computer**.
- 2. Klik **Properties**® **Device Manager**.

**CATATAN:** Jendela **User Account Control** mungkin akan ditampilkan. Jika Anda adalah administrator pada komputer tersebut, klik **Continue**; jika bukan,<br>hubungi administrator Anda untuk masuk ke Device Manager.

- 3. Klik dua kali tipe perangkat yang drivernya akan Anda instal (misalnya, **Audio** atau **Video**).
- 4. Klik dua kali nama perangkat yang drivernya akan Anda instal.
- 5. Klik tab Driver→ Update Driver→ Browse my computer for driver software.
- 6. Klik **Browse** dan telusuri lokasi awal tempat Anda menyalin file driver sebelumnya.
- 7. Jika nama driver yang sesuai muncul, klik nama driver® **OK**® **Next**.
- 8. Klik **Finish** dan nyalakan kembali komputer Anda.

# <span id="page-9-0"></span>**Memulihkan Sistem Pengoperasian Anda**

Anda dapat memulihkan sistem pengoperasian Anda dengan cara-cara berikut:

- l Pemulihan Sistem Microsoft Windows mengembalikan komputer Anda ke status pengoperasian semula tanpa mempengaruhi file data. Gunakan Pemulihan Sistem sebagai solusi pertama untuk memulihkan sistem pengoperasian dan melindungi file data
- pemulihan Profil Pabrik Dell (tersedia di Windows Vista) akan mengembalikan hard drive Anda ke status pengoperasian seperti pertama kali saat Anda<br>membeli komputer. Program akan menghapus secara permanen semua data pada ha Anda menerima komputer. Gunakan Dell Factory Image Restore (Pemulihan Profil Pabrik Dell) hanya jika Pemulihan Sistem tidak menyelesaikan masalah sistem pengoperasian Anda.
- i Jika Anda menerima disk *Sistem Pengoperasian* dengan komputer Anda, Anda dapat menggunakannya untuk memulihkan sistem pengoperasian Anda.<br>Namun, menggunakan disk *Sistem Pengoperasian* juga akan menghapus semua data pad menyelesaikan masalah sistem pengoperasian Anda.

### <span id="page-9-2"></span>**Menggunakan Pemulihan Sistem Microsoft® Windows®**

Sistem pengoperasian Windows menyediakan opsi Pemulihan Sistem yang memungkinkan Anda untuk memulihkan komputer Anda ke status pengoperasian<br>semula (tanpa mempengaruhi file data) jika perubahan perangkat keras, perangkat l pengoperasian yang tidak diinginkan pada komputer Anda. Setiap perubahan yang dilakukan oleh Pemulihan Sistem pada komputer Anda akan dapat dikembalikan seperti semula.

**PERHATIAN: Buat back-up untuk file data Anda secara teratur. Pemulihan Sistem tidak memonitor atau memulihkan file data.**

**CATATAN:** Prosedur dalam dokumen ini ditulis untuk tampilan standar Windows, jadi prosedur mungkin tidak berlaku jika Anda mengatur komputer Dell™ Anda ke tampilan Windows Classic.

#### **Memulai Pemulihan Sistem**

- 1. Klik **Start**
- 2. Pada kotak Start Search, ketik System Restore dan tekan <Enter>.

**CATATAN:** Jendela **User Account Control** mungkin akan ditampilkan. Jika Anda adalah administrator pada komputer tersebut, klik **Continue**; jika bukan, hubungi administrator Anda untuk melanjutkan tindakan yang diinginkan.

3. Klik **Next** dan ikuti perintah yang tersisa pada layar.

Jika Pemulihan Sistem tidak menyelesaikan masalah, Anda dapat membatalkan pemulihan sistem yang terakhir (lihat [Membatalkan Pemulihan Sistem Terakhir\)](#page-10-0).

#### <span id="page-10-0"></span>**Membatalkan Pemulihan Sistem Terakhir**

PERHATIAN: Sebelum Anda membatalkan pemulihan sistem terakhir, simpan dan tutup semua file yang terbuka, dan tutup semua program.<br>Jangan mengubah, membuka, atau menghapus file atau program apa pun hingga pemulihan sistem s

- 1. Klik **Start** .
- 2. Pada kotak Start Search, ketik System Restore dan tekan <Enter>.
- 3. Klik **Undo my last restoration** dan klik **Next**.

### **Menggunakan Pemulihan Profil Pabrik Dell™**

PERHATIAN: Dell Factory Image Restore (Pemulihan Profil Pabrik Dell) akan menghapus secara permanen semua data pada hard drive dan<br>menghapus semua program atau driver yang diinstal setelah Anda menerima komputer Anda. Jika **masalah sistem pengoperasian Anda.**

**CATATAN:** Dell Factory Image Restore (Pemulihan Profil Pabrik Dell) mungkin tidak tersedia di beberapa negara tertentu atau pada komputer tertentu.

Gunakan Dell Factory Image Restore [Pemulihan Profil Pabrik Dell] (Windows Vista) hanya sebagai metode terakhir untuk memulihkan sistem pengoperasian Anda. Opsi ini akan mengembalikan hard drive Anda ke status pengoperasian pertama kali saat Anda membeli komputer. Semua program atau file yang<br>ditambahkan sejak Anda menerima komputer—termasuk file data—akan dihapus secar Profil Pabrik).

#### **Pemulihan Profil Pabrik Dell**

- 1. Nyalakan komputer. Saat logo Dell muncul, tekan <F8> beberapa kali untuk mengakses Jendela Vista Advanced Boot Options.
- 2. Pilih **Repair Your Computer**.

Jendela System Recovery Options akan muncul.

- 3. Pilih layout keyboard dan klik **Next**.
- 4. Untuk mengakses opsi pemulihan, log on sebagai pengguna lokal. Untuk mengakses perintah pesan, ketik administrator di kolom User name, kemudian klik **OK**.
- 5. Klik **Dell Factory Image Restore**.

**CATATAN:** Tergantung konfigurasi, Anda mungkin harus memilih **Dell Factory Tools**, kemudian **Dell Factory Image Restore**.

6. Pada layar awal Dell Factory Image Restore, klik **Next.**

Layar Confirm Data Deletion akan muncul.

#### **PERHATIAN: Jika Anda tidak ingin melanjutkan dengan Factory Image Restore, klik Cancel.**

7. Klik kotak centang untuk mengonfirmasikan bahwa Anda ingin melanjutkan memformat ulang hard drive dan mengembalikan perangkat lunak sistem ke kondisi pabrik, kemudian klik **Next**.

Proses pemulihan dimulai dan mungkin butuh waktu lima menit atau lebih untuk menyelesaikannya. Sebuah pesan muncul saat sistem pengoperasian

dan aplikasi yang diinstal di pabrik telah dikembalikan ke kondisi pabrik.

8. Klik **Finish** untuk menyalakan kembali komputer Anda.

### **Menggunakan Disk Sistem Pengoperasian**

#### **Sebelum Anda Mulai**

Jika Anda mempertimbangkan untuk menginstal ulang sistem pengoperasian Windows untuk memperbaiki masalah dengan driver yang baru diinstal, pertama-<br>tama, gunakan Windows Device Driver Rollback. Lihat <u>Kembla lever endangka</u> perangkat baru. Lihat [Menggunakan Pemulihan Sistem Microsoft](#page-9-2)® Windows®.

# PERHATIAN: Sebelum melakukan penginstalan, buatlah back-up semua file data pada hard drive primer Anda. Untuk konfigurasi hard drive<br>konvensional, hard drive primer adalah drive pertama yang dideteksi oleh komputer.

Untuk menginstal ulang Windows, Anda memerlukan disk *Sistem Pengoperasian* Dell™ dan disk Driver dan Utilitas Dell.

**CATATAN:** Disk Driver dan Utilitas Dell berisi driver yang diinstal saat perakitan komputer. Gunakan disk Driver dan Utilitas Dell untuk menampilkan<br>semua driver yang diperlukan. Tergantung wilayah pemesanan komputer Anda

### **Menginstal Ulang Windows**

Proses penginstalan ulang mungkin membutuhkan waktu 1 hingga 2 jam untuk menyelesaikannya. Setelah Anda menginstal ulang sistem pengoperasian,<br>Anda juga harus menginstal ulang driver perangkat, program proteksi virus, dan

- 1. Simpan dan tutup semua file yang terbuka, dan tutup semua program.
- 2. Masukkan disk Sistem Pengoperasian.
- 3. Jika pesan Instal Windows muncul, klik **Exit**.
- 4. Nyalakan kembali komputer.

Saat logo DELL muncul, tekan segera <F12>.

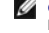

**CATATAN:** Jika Anda menunggu terlalu lama dan logo sistem pengoperasian muncul, lanjutkan menunggu hingga Anda melihat desktop Microsoft® Windows®, kemudian matikan komputer Anda dan coba kembali.

- **CATATAN:** Tahapan selanjutnya mengubah urutan booting satu demi satu. Pada pengaktifan berikutnya, komputer akan menjalankan booting berdasarkan perangkat yang telah ditentukan dalam program pengaturan sistem.
- 5. Saat daftar perangkat booting muncul, sorot **CD/DVD/CD-RW** dan tekan <Enter>.
- 6. Tekan sembarang tombol untuk **Boot from CD-ROM**, dan ikuti instruksi pada layar untuk menyelesaikan penginstalan.

#### **Pengaturan Sistem Adamo oleh Manual Servis Dell™**

- [Menampilkan Pengaturan Sistem Dengan Program Pengaturan Sistem](#page-12-0)
- **[Mengubah Pengaturan BIOS](#page-13-0)**

# <span id="page-12-0"></span>**Menampilkan Pengaturan Sistem Dengan Program Pengaturan Sistem**

Sistem pengoperasian Anda mungkin akan mengganti beberapa opsi yang telah Anda atur melalui program pengaturan sistem.

Gunakan program pengaturan sistem untuk:

- l Mengatur atau mengubah opsi yang dapat dipilih oleh pengguna, misalnya, password Anda
- l Memverifikasikan informasi mengenai konfigurasi aktual komputer Anda, misalnya, jumlah memori sistem

Jalankan program pengaturan sistem untuk lebih memahami pengaturan opsional dan informasi konfigurasi sistem Anda. Catat informasi untuk referensi di kemudian hari.

**CATATAN:** Jika Anda bukan pengguna komputer yang mahir atau jika Anda tidak diminta oleh dukungan teknis Dell untuk melakukannya, jangan ubah pengaturan program untuk pengaturan sistem. Perubahan tertentu dapat membuat komputer Anda beroperasi secara tidak benar.

### **Masuk ke Program Pengaturan Sistem**

- 1. Aktifkan (atau nyalakan kembali) komputer.
- 2. Saat logo DELL™ muncul, tekan segera <F2>.
- **CATATAN:** Jika Anda menunggu terlalu lama dan logo sistem pengoperasian muncul, lanjutkan menunggu hingga Anda melihat desktop Microsoft® Windows®. Kemudian, matikan komputer dan coba lagi.

### **Bekerja Dengan Opsi pada Layar Program Pengaturan Sistem**

**CATATAN:** Untuk mendapatkan informasi lebih lanjut mengenai butir khusus pada layar program pengaturan sistem, sorot butir tersebut dan lihat area **Help** pada layar.

Pada setiap layar, opsi pengaturan sistem terdapat di bagian kiri. Pengaturan atau nilai untuk opsi tersebut berada di bagian kanan setiap opsi.

Anda tidak dapat mengubah opsi atau nilai yang diwarnai abu-abu karena opsi dan nilai tersebut telah ditentukan oleh komputer.

Jendela kanan pada layar menampilkan informasi bantuan untuk opsi aktual yang disorot. Fungsi tombol pengaturan sistem terdapat di bagian bawah layar.

Layar pengaturan sistem menampilkan informasi pengaturan terkini dan pengaturan untuk komputer Anda, misalnya:

- l Konfigurasi sistem
- l Perintah booting
- l Konfigurasi booting (start-up)
- l Pengaturan konfigurasi perangkat dasar
- l Pengaturan sistem sekuriti dan password hard drive

### **Mengubah Urutan Booting**

Urutan booting, atau perintah booting, memberitahukan komputer di mana harus mencari perangkat lunak yang diperlukan untuk memulai sistem<br>pengoperasian. Anda dapat mengontrol urutan booting dan mengaktifkan/menonaktifkan p pengaturan sistem.

Halaman **Boot** menampilkan daftar umum perangkat yang dapat dibooting yang mungkin dipasang di komputer Anda, termasuk namun tidak terbatas pada hal-hal berikut:

- l Hard Drive
- l Media Penyimpanan USB
- l Drive CD/DVD/CD-RW
- l Perangkat yang Dapat Dilepas
- l Jaringan

Selama rutinitas booting, komputer akan memulai dari bagian atas daftar dan mencari setiap perangkat yang aktif untuk file pengaktifan sistem<br>pengoperasian. Saat komputer menemukan file tersebut, komputer akan berhenti men

Untuk mengontrol perangkat booting, pilih (sorot) sebuah perangkat dengan menekan tombol panah bawah atau panah atas, dan kemudian aktifkan atau nonaktifkan perangkat atau ubah urutannya dalam daftar.

- 1. Masuk ke program pengaturan sistem
- 2. Tekan tombol panah kiri dan kanan untuk menyorot tab **Boot**.
- 3. Tekan tombol panah atas dan bawah untuk menyorot **Boot Device Property**, dan kemudian tekan <Enter>.
- 4. Tekan tombol panah atas dan bawah untuk memilih perangkat booting yang ingin Anda ubah, lalu tekan <Shift + 1> untuk mengaktifkan atau<br>menonaktifkan perangkat, atau <+> untuk memindahkan perangkat ke bagian atas daftar
- 5. Tekan <F10> lalu tekan <Enter> untuk keluar dari program pengaturan sistem dan melanjutkan proses booting.

Perubahan urutan booting akan aktif begitu Anda menyimpan perubahan dan keluar dari program pengaturan sistem.

### **Mengubah Urutan Booting untuk Booting Terkini**

Anda dapat menggunakan pengaturan ini untuk melakukan booting pada sistem Anda dari perangkat yang Anda kehendaki hanya untuk booting terkini. Sistem akan kembali ke urutan booting awal pada saat berikutnya Anda menyalakan kembali komputer.

- 1. Matikan komputer melalui menu **Start**.
- 2. Nyalakan komputer. Saat logo DELL muncul, tekan segera <F12>.

**CATATAN:** Jika Anda menunggu terlalu lama dan logo Windows muncul, lanjutkan menunggu hingga Anda melihat desktop Windows, kemudian matikan komputer Anda dan coba kembali.

3. Saat daftar perangkat booting muncul, sorot perangkat yang ingin Anda booting dan tekan <Enter>.

Komputer akan melakukan booting di perangkat yang dipilih.

### **Mengubah Urutan Booting ke Perangkat USB**

- 1. Sambungkan perangkat USB ke port USB.
- 2. Aktifkan (atau nyalakan kembali) komputer.
- 3. Saat F2 = Pengaturan, F12 = Menu Booting muncul di sudut bawah layar, tekan <F12>.
- **CATATAN:** Jika Anda menunggu terlalu lama dan logo sistem pengoperasian muncul, lanjutkan menunggu hingga Anda melihat desktop Windows, kemudian matikan komputer Anda dan coba kembali.
- 4. **Boot Menu** muncul dan mendaftar semua perangkat booting yang tersedia.
- 5. Gunakan tombol panah untuk memilih perangkat yang sesuai (hanya untuk booting aktual).

**CATATAN:** Untuk menjalankan booting pada perangkat USB, perangkat harus dapat dibooting. Untuk memastikan perangkat dapat dibooting, periksa dokumentasi perangkat.

### <span id="page-13-0"></span>**Mengubah Pengaturan BIOS**

Program pengaturan sistem memungkinkan Anda untuk mengonfigurasi opsi yang dapat dipilih oleh pengguna di dalam BIOS, misalnya, tanggal dan waktu<br>atau password sistem. Lihat <u>Menampilkan Pengaturan Sistem Dengan Program pe</u>

### **Menampilkan Pengaturan BIOS**

- 1. Klik tombol **Start** dan pilih **All Programs**.
- 2. Klik **Accessories**® **System Tools**® **System Information**.

#### 3. Temukan butir **BIOS Version/Date** di **System Summary**.

Butir **BIOS Version/Date** akan menampilkan tanggal dan versi BIOS.

#### **Penelusuran Kesalahan Adamo oleh Manual Servis Dell™**

**O** [Tips Penelusuran Kesalahan](#page-19-0)

#### **Pesan Kesalahan**

Jika pesan yang Anda terima tidak terdaftar, lihat dokumentasi untuk sistem pengoperasian atau program yang sedang dijalankan saat pesan muncul.

**Auxiliary device failure (Gangguan pada perangkat tambahan) —** Panel sentuh atau mouse eksternal mungkin mengalami gangguan. Untuk mouse eksternal, periksa koneksi kabel. Jika masalah masih tetap muncul, hubungi Dell (lihat [Menghubungi Dell](file:///C:/data/systems/xpsAdamo13/in/sm/help.htm#wp1112754)).

**Cache disabled due to failure (Cache tidak aktif karena mengalami gangguan) —** Internal cache utama ke mikroprosesor mengalami gangguan. Hubungi Dell (lihat [Menghubungi Dell\)](file:///C:/data/systems/xpsAdamo13/in/sm/help.htm#wp1112754).

**Data error (Data salah) —** Hard drive tidak dapat membaca data. Hubungi Dell (lihat [Menghubungi Dell](file:///C:/data/systems/xpsAdamo13/in/sm/help.htm#wp1112754)).

**Decreasing available memory (Memori yang tersedia berkurang) —** Satu atau lebih modul memori mungkin mengalami gangguan atau tidak dipasang<br>dengan benar. Jalankan [Diagnostik Dell](#page-18-0) (lihat <u>Diaqnostik Dell</u>). Jika masalah ma

Disk C: failed initialization (inisialisasi gagal) - Hard drive gagal melakukan inisialisasi. Jalankan tes hard drive di Diagnostik Dell (lihat [Diagnostik Dell\)](#page-18-0).

**Extended memory size has changed (Ukuran memori yang ditambahkan telah berubah) —** Jumlah memori yang disimpan di memori nonvolatile (NVRAM)<br>tidak sesuai dengan memori yang dipasang di komputer. Nyalakan kembali komputer.

The file being copied is too large for the destination drive (File yang sedang disalin terlalu besar untuk drive yang dituju) – File yang Anda coba salin terlalu besar untuk disimpan di disk, atau disk penuh. Coba salin file ke disk yang berbeda atau gunakan disk dengan kapasitas yang lebih besar.

**Nama file tidak boleh berisi karakter berikut: \ / : \* ? " < > | —** Jangan gunakan karakter tersebut pada nama file.

Gate A20 failure (Gate A20 mengalami gangguan) — Modul memori mungkin kendur. Jalankan Diagnostik Dell (lihat [Diagnostik Dell\)](#page-18-0). Jika masalah masih tetap muncul. Hubungi Dell (lihat Menghubungi Dell). tetap muncul, Hubungi Dell (lihat Mengh

**General failure (Gangguan umum) —** Sistem pengoperasian tidak dapat menjalankan perintah. Pesan biasanya diikuti oleh informasi spesifik—misalnya,<br>Printer out of paper (Kertas pada printer habis). Lakukan tindakan yang se

Hard-disk drive configuration error (Kesalahan konfigurasi drive hard-disk) – Komputer tidak dapat mengidentifikasi tipe drive. Jalankan tes Drive Hard<br>Disk di Diagnostik Dell (lihat Diagnostik Dell). Disk di [Diagnostik Dell](#page-18-0) (lihat Diagnostik

Hard-disk drive controller failure 0 (Kesalahan kontroler drive hard-disk 0) - Hard drive tidak merespons perintah dari komputer. Jalankan tes Drive Hard Disk di Diagnostik Dell (lihat [Diagnostik Dell](#page-18-0)).

Hard-disk drive failure (Gangguan pada drive hard-disk) - Hard drive tidak merespons perintah dari komputer. Jalankan tes Drive Hard Disk di Diagnostik Dell (lihat [Diagnostik Dell\)](#page-18-0).

**Hard-disk drive read failure (Gangguan pembacaan pada drive hard-disk) —** Hard drive mungkin rusak. Jalankan tes Drive Hard Disk di Diagnostik Dell (lihat [Diagnostik Dell](#page-18-0)).

**Insert bootable media (Masukkan media yang dapat dibooting) — Sistem pengoperasian mencoba untuk melakukan booting pada media yang tidak dapat<br>dibooting. Masukkan media yang dapat dibooting.** 

**Invalid configuration information-please run System Setup Program (Informasi konfigurasi salah-jalankan Program Pengaturan Sistem) —** Informasi<br>konfigurasi sistem tidak sesuai dengan konfigurasi perangkat keras. Pesan kem yang sesuai di program pengaturan sistem.

**Keyboard clock line failure (Gangguan pada clock line keyboard) —** Untuk keyboard eksternal, periksa koneksi kabel. Jalankan tes Kontroler Keyboard di Diagnostik Dell (lihat Diagno

**Keyboard controller failure (Gangguan pada kontroler keyboard) —** Untuk keyboard eksternal, periksa koneksi kabel. Nyalakan kembali komputer, dan<br>hindari menyentuh keyboard atau mouse selama rutinitas booting. Jalankan te

**Keyboard data line failure (Gangguan pada data line keyboard) —** Untuk keyboard eksternal, periksa koneksi kabel. Jalankan tes Kontroler Keyboard di Diagnostik Dell (lihat [Diagnostik Dell\)](#page-18-0)

**Keyboard stuck key failure (Gangguan pada stuck key keyboard) —** Untuk keyboard atau keypad eksternal, periksa koneksi kabel. Nyalakan kembali<br>komputer, dan hindari menyentuh keyboard atau tombol selama rutinitas booting.

**Memory allocation error (Kesalahan alokasi memori) —** Perangkat lunak yang ingin Anda jalankan bertentangan dengan sistem pengoperasian, program<br>lain, atau utilitas. Matikan komputer, tunggu 30 detik, dan kemudian nyalaka

**No boot device available (Perangkat booting tidak tersedia) —** Komputer tidak dapat menemukan hard drive. Jika hard drive adalah perangkat booting<br>Anda, pastikan hard drive tersebut telah dipartisi sebagai perangkat booti

**No boot sector on hard drive (Tidak ada sektor booting pada hard drive) —** Sistem pengoperasian mungkin rusak. Hubungi Dell (lihat [Menghubungi Dell](file:///C:/data/systems/xpsAdamo13/in/sm/help.htm#wp1112754)).

**No timer tick interrupt (Tidak ada interupsi timer tick) — Chip pada board sistem mungkin mengalami gangguan fungsi. Jalankan tes Pengaturan Sistem di<br>Diagnostik Dell (lihat <u>Diagnostik Dell</u>).** 

Not enough memory or resources (Memori atau sumber daya tidak cukup). Exit some programs and try again (Keluarlah dari beberapa program dan<br>coba lagi) — Anda membuka terlalu banyak program. Tutup semua jendela dan buka pro

**Operating system not found (Sistem pengoperasian tidak ditemukan) —** Jika masalah masih tetap muncul, hubungi Dell (lihat [Menghubungi Dell\)](file:///C:/data/systems/xpsAdamo13/in/sm/help.htm#wp1112754).

Optional ROM bad checksum (Checksum ROM opsional buruk) - ROM opsional rusak. Hubungi Dell (lihat [Menghubungi Dell\)](file:///C:/data/systems/xpsAdamo13/in/sm/help.htm#wp1112754)

**A required .DLL file was not found (File .DLL yang diperlukan tidak ditemukan) — F**ile pokok pada program yang Anda coba buka hilang. Cobalah untuk<br>memperbaiki program. Jika hal ini tidak menyelesaikan masalah, hapus prog

- 1. Klik tombol start Windows Vista ® **Control Panel**®**Programs**®**Programs and Features**.
- 2. Pilih program yang ingin Anda hapus.
- 3. Klik **Uninstall**.
- 4. Lihat dokumentasi program untuk instruksi penginstalan.

**Sector not found (Sektor tidak ditemukan) —** Sistem pengoperasian tidak dapat menemukan sektor pada hard drive. Sektor atau FAT pada hard drive Anda<br>mungkin rusak atau bermasalah. Jalankan utilitas pemeriksaan kesalahan W Support untuk instruksi (lihat Start-> Help and Support). Jika sejumlah besar sektor bermasalah, buat back up the data (jika mungkin), dan kemudian format ulang hard drive.

**Seek error (Kesalahan pencarian) —** Sistem pengoperasian tidak dapat menemukan track yang spesifik pada hard drive.

**Shutdown failure (Gangguan penonaktifan) —** Chip pada board sistem mungkin mengalami gangguan fungsi. Jalankan tes Pengaturan Sistem di Diagnostik Dell (lihat [Diagnostik Dell\)](#page-18-0).

**Time-of-day clock lost power (Jam waktu harian kehilangan daya) —** Pengaturan konfigurasi sistem mengalami gangguan. Sambungkan komputer Anda ke<br>outlet listrik untuk mengisi baterai. Jika masalah manitu menalakan latuk me

**Time-of-day clock stopped (Jam waktu harian berhenti) —** Baterai cadangan yang mendukung pengaturan konfigurasi sistem perlu diisi ulang. Sambungkan<br>komputer Anda ke outlet listrik untuk mengisi baterai. Jika masalah masi

**Time-of-day not set-please run the System Setup program (Waktu harian belum diatur-jalankan program Pengaturan Sistem) — Waktu atau tanggal<br>yang disimpan di program pengaturan sistem tidak sesuai dengan jam sistem. Perbai** 

**Timer chip counter 2 failed (Timer chip counter 2 bermasalah) —** Chip pada board sistem mungkin mengalami gangguan fungsi. Jalankan tes Pengaturan Sistem di Diagnostik Dell (lihat [Diagnostik Dell\)](#page-18-0).

Unexpected interrupt in protected mode (Interupsi yang tidak diharapkan di mode yang dilindungi) - Kontroler keyboard mungkin mengalami gangguan fungsi, atau modul memori mungkin kendur. Jalankan tes Memori Sistem dan tes Kontroler Keyboard di Diagnostik Dell (lihat [Diagnostik Dell](#page-18-0)).

**x:\ is not accessible (x:\ tidak dapat diakses). The device is not ready (Perangkat belum siap) - Masukkan disk ke dalam drive dan coba lagi.** 

Peringatan: Battery is critically low (Baterai sangat lemah) — Baterai hampir kehabisan daya. Sambungkan komputer ke outlet listrik; atau, aktifkan mode hibernasi atau matikan komputer.

### **Pesan Sistem**

**CATATAN:** Jika pesan yang Anda terima tidak terdaftar dalam tabel, lihat dokumentasi untuk sistem pengoperasian atau program yang sedang dijalankan saat pesan muncul.

Alert! (Peringatan!) Previous attempts at booting this system have failed at checkpoint [nnnn] (Percobaan booting sebelumnya pada sistem ini telah<br>gagal di checkpoint) [nnnn]. Untuk membantu menyelesaikan masalah ini, hara

**CMOS checksum error (Kesalahan checksum CMOS) —** Board sistem mungkin rusak atau baterai RTC lemah. Hubungi Dell (lihat [Menghubungi Dell\)](file:///C:/data/systems/xpsAdamo13/in/sm/help.htm#wp1112754).

**CPU fan failure (Kipas CPU rusak) —** Kipas prosesor rusak. Hubungi Dell (lihat [Menghubungi Dell](file:///C:/data/systems/xpsAdamo13/in/sm/help.htm#wp1112754)).

**Hard-disk drive failure (Gangguan pada drive hard-disk) —** Hard drive mungkin mengalami gangguan selama POST hard drive. Periksa kabel, tukar hard disk, atau lihat [Menghubungi Dell](file:///C:/data/systems/xpsAdamo13/in/sm/help.htm#wp1112754) untuk mendapatkan bantuan.

**Hard-disk <b>drive read failure (Gangguan pembacaan pada drive hard-disk) — Hard drive mungkin mengalami gangguan selama tes awal hard-drive (lihat<br><u>Menghubungi Dell</u> untuk mendapatkan bantuan).** 

**Keyboard failure (Gangguan pada keyboard) —** Keyboard rusak atau kabel keyboard kendur. Hubungi Dell (lihat [Menghubungi Dell\)](file:///C:/data/systems/xpsAdamo13/in/sm/help.htm#wp1112754).

**No boot device available (Perangkat booting tidak tersedia) —** Tidak ada partisi pada hard drive yang dapat dibooting, atau kabel hard drive kendur, atau tidak ada perangkat yang dapat dibooting.

- l Jika hard drive adalah perangkat booting Anda, pastikan hard drive tersebut telah dipartisi sebagai perangkat booting.
- l Masuk ke pengaturan sistem dan pastikan informasi urutan booting telah benar.

**No timer tick interrupt (Tidak ada interupsi timer tick) —** Chip pada board sistem mungkin mengalami gangguan fungsi atau board sistem rusak (lihat [Menghubungi Dell](file:///C:/data/systems/xpsAdamo13/in/sm/help.htm#wp1112754) untuk mendapatkan bantuan).

**USB over current error (Kesalahan arus lebih pada USB) —** Lepaskan koneksi perangkat USB. Gunakan sumber daya eksternal untuk perangkat USB.

NOTICE - Hard Drive SELF MONITORING SYSTEM has reported that a parameter has exceeded its normal operating range (PERINGATAN - SISTEM<br>PEMONITORAN MANDIRI Hard Drive melaporkan bahwa parameter telah melebihi kisaran pengope pengaturan BIOS.

### **Penelusuran Kesalahan Masalah Perangkat Lunak dan Perangkat Keras**

Jika perangkat tidak terdeteksi selama pengaturan sistem pengoperasian atau terdeteksi namun tidak dikonfigurasi dengan benar, Anda dapat menggunakan<br>Penelusuran Kesalahan Perangkat Keras untuk menyelesaikan ketidaksesuaia

Untuk memulai Penelusuran Kesalahan Perangkat Keras:

- 1. Klik tombol Start Windows Vista **,** dan klik **Help and Support**.
- 2. Ketik hardware troubleshooter di kolom pencarian (search) dan tekan <Enter> untuk memulai pencarian.
- <span id="page-18-0"></span>3. Pada hasil pencarian, pilih opsi yang paling sesuai dengan masalahnya dan ikuti tahapan penelusuran kesalahan yang tersisa.

### **Diagnostik Dell**

Sebelum memulai prosedur apa pun di bagian ini, ikuti instruksi keselamatan yang dikirimkan bersama komputer Anda.

#### **Kapan Menggunakan Diagnostik Dell**

Jika Anda mengalami masalah dengan komputer Anda, lakukan pemeriksaan dalam Masalah Penguncian dan Perangkat Lunak (Lihat Masalah Penguncian dan Perangkat Lunak) dan jalankan Diagnostik Dell sebelum Anda menghubungi Dell untuk mendapatkan bantuan teknis.

Anda disarankan untuk mencetak prosedur berikut sebelum Anda memulai diagnostik.

**CATATAN:** Diagnostik Dell hanya berfungsi pada komputer Dell.

**CATATAN:** Disk *Driver dan Utilitas* Dell merupakan fitur opsional dan mungkin tidak dikirimkan dengan komputer Anda.

Mulai Diagnostik Dell dari hard drive atau dari disk *Driver dan Utilitas* Dell.

#### **Memulai Diagnostik Dell dari Hard Drive Anda**

**CATATAN:** Jika komputer Anda tidak dapat menampilkan gambar layar, lihat [Menghubungi Dell.](file:///C:/data/systems/xpsAdamo13/in/sm/help.htm#wp1112754)

- 1. Pastikan komputer disambungkan ke outlet listrik yang berfungsi baik.
- 2. Aktifkan (atau nyalakan kembali) komputer.
- 3. Saat logo DELL™ muncul, tekan segera <F12>. Pilih **Diagnostics** dari menu booting dan tekan <Enter>.

**CATATAN:** Jika Anda menunggu terlalu lama dan logo sistem pengoperasian muncul, lanjutkan menunggu hingga Anda melihat desktop Microsoft® Windows®, kemudian matikan komputer Anda dan coba kembali.

4. Jika Anda melihat pesan yang menyatakan bahwa tidak ditemukan partisi utilitas diagnostik, jalankan Diagnostik Dell dari media *Driver dan Utilitas*.

5. Tekan sembarang tombol untuk memulai Diagnostik Dell dari partisi utilitas diagnostik di hard drive Anda, dan ikuti instruksi pada layar.

#### **Memulai Diagnostik Dell dari Disk Driver dan Utilitas Dell**

**CATATAN:** Komputer Anda tidak memiliki drive optis. Anda harus menyambungkan drive optis eksternal agar dapat menggunakan disk *Driver dan Utilitas*.

- 1. Masukkan disk *Driver dan Utilitas*.
- 2. Matikan dan nyalakan kembali komputer.

Saat logo DELL muncul, tekan segera <F12>.

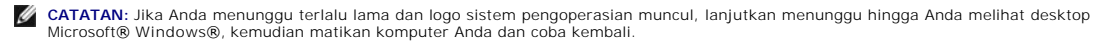

**CATATAN:** Tahapan selanjutnya mengubah urutan booting satu demi satu. Pada pengaktifan berikutnya, komputer akan memulai booting berdasarkan perangkat yang telah ditentukan dalam program pengaturan sistem.

- 3. Saat daftar perangkat booting muncul, sorot **CD/DVD/CD-RW** dan tekan <Enter>.
- 4. Pilih opsi **Boot from CD-ROM** dari menu yang muncul dan tekan <Enter>.
- 5. Ketik 1 untuk memulai menu CD dan tekan <Enter> untuk melanjutkan.
- 6. Pilih **Run the 32 Bit Dell Diagnostics** dari daftar bernomor. Jika terdapat beberapa versi, pilih versi yang sesuai untuk komputer Anda.
- 7. Saat **Main Menu** Diagnostik Dell muncul, pilih tes yang ingin Anda jalankan, dan ikuti instruksi pada layar.

### <span id="page-19-0"></span>**Tips Penelusuran Kesalahan**

Ikuti tips berikut jika Anda melakukan penelusuran kesalahan di komputer Anda:

- l Jika perangkat tidak berfungsi, pastikan perangkat tersebut telah disambungkan dengan benar.
- l Jika pesan kesalahan muncul di layar, catat pesan dengan tepat. Pesan tersebut dapat membantu staf pendukung untuk mendiagnosis dan memperbaiki masalah.
- l Jika pesan kesalahan muncul di program, lihat dokumentasi program.

**CATATAN:** Prosedur dalam dokumen ini ditulis untuk tampilan standar Windows, jadi prosedur mungkin tidak berlaku jika Anda mengatur komputer Dell Anda ke tampilan Windows Classic.

### **Masalah Daya**

Sebelum memulai prosedur di bagian ini, pelajari informasi keselamatan yang menyertai komputer Anda.

Jika lampu daya mati - Komputer dimatikan atau tidak menerima daya.

- l Ulangi pemasangan kabel daya ke konektor daya pada bagian belakang komputer dan outlet listrik.
- l Gunakan soket ekstensi, kabel ekstensi daya, dan perangkat proteksi daya lainnya untuk memeriksa apakah komputer dapat dinyalakan dengan benar.
- l Pastikan soket ekstensi yang digunakan dipasang ke outlet listrik dan dinyalakan.
- l Pastikan outlet listrik berfungsi baik dengan menguji perangkat lain pada outlet tersebut, misalnya, lampu.

**Jika lampu daya berkedip-kedip putih —** Komputer berada dalam mode standby. Tekan sembarang tombol pada keyboard, gerakkan mouse, atau tekan<br>tombol daya untuk melanjutkan pengoperasian normal.

**Jika lampu daya berkedip-kedip kuning —** Komputer menerima daya listrik, mungkin ada perangkat yang mengalami gangguan fungsi atau salah dipasang.<br>Hubungi Dell (lihat <u>[Menghubungi Dell](file:///C:/data/systems/xpsAdamo13/in/sm/help.htm#wp1112754)</u>).

**Jika lampu daya menyala kuning solid —** Terdapat masalah pada daya, perangkat mungkin mengalami gangguan fungsi atau salah dipasang. Hubungi Dell (lihat [Menghubungi Dell](file:///C:/data/systems/xpsAdamo13/in/sm/help.htm#wp1112754)).

**Menghilangkan interferensi —** Beberapa kemungkinan penyebab interferensi adalah:

- l Kabel ekstensi daya, keyboard, dan mouse
- l Terlalu banyak perangkat yang disambungkan ke soket ekstensi yang sama
- l Beberapa soket ekstensi disambungkan ke outlet listrik yang sama

### **Masalah Memori**

Sebelum memulai prosedur di bagian ini, pelajari informasi keselamatan yang menyertai komputer Anda.

#### **Jika Anda menerima pesan memori tidak mencukupi (insufficient memory) —**

- l Simpan dan tutup semua file yang terbuka dan tutup semua program terbuka yang tidak Anda gunakan untuk melihat apakah tindakan tersebut dapat menyelesaikan masalah.
- l Lihat dokumentasi perangkat lunak untuk persyaratan memori minimal.
- 1 Jalankan Diagnostik Dell (lihat [Diagnostik Dell\)](#page-18-0).

#### **Jika Anda mengalami masalah memori lainnya —**

- l Pastikan komputer Anda mendukung memori yang Anda gunakan. Untuk informasi lebih lanjut mengenai tipe memori yang didukung oleh komputer Anda, lihat dokumentasi yang dikirimkan bersama komputer Anda.
- 1 Jalankan Diagnostik Dell (lihat [Diagnostik Dell\)](#page-18-0).

### <span id="page-20-0"></span>**Masalah Penguncian dan Perangkat Lunak**

**PERHATIAN: Sebelum memulai prosedur di bagian ini, pelajari informasi keselamatan yang menyertai komputer Anda.**

#### **Komputer tidak dapat dinyalakan**

Pastikan kabel daya telah tersambung dengan kencang ke komputer dan ke outlet listrik.

#### **Jika komputer berhenti merespons atau muncul layar biru solid**

**PERHATIAN: Anda mungkin kehilangan data jika Anda tidak dapat menjalankan penonaktifan sistem pengoperasian.**

**Matikan komputer —** Jika Anda tidak berhasil mendapatkan respons dengan menekan sembarang tombol pada keyboard atau menggerakkan mouse, tekan dan tahan tombol daya selama minimal 8 hingga 10 detik (hingga komputer dimatikan), dan kemudian nyalakan kembali komputer Anda.

#### **Sebuah program berhenti merespons**

#### **Akhiri program —**

- 1. Tekan <Ctrl><Shift><Esc> secara simultan untuk mengakses Task Manager, dan klik tab **Applications**.
- 2. Klik untuk memilih program yang tidak lagi merespons, dan klik **End Task**.

#### **Jika program sering berhenti memberikan respons**

**CATATAN:** Perangkat lunak biasanya disertai instruksi penginstalan dalam dokumentasinya atau pada CD atau DVD.

**Lihat dokumentasi perangkat lunak —** Cobalah untuk memperbaiki program. Jika perlu, batalkan penginstalan dan instal ulang program.

#### **Program didesain untuk sistem pengoperasian Microsoft® Windows® versi sebelumnya**

#### **Jalankan Program Compatibility Wizard —**

Program Compatibility Wizard akan mengonfigurasi program untuk beroperasi pada lingkungan yang mirip dengan lingkungan sistem pengoperasian yang bukan Windows Vista.

1. Klik **Start** ® **Control Panel**®**Programs**®**Use an older program with this version of Windows.**

2. Pada layar awal, klik **Next**.

3. Ikuti instruksi pada layar.

#### **Masalah perangkat lunak lainnya**

#### **Periksa dokumentasi perangkat lunak atau hubungi pembuat perangkat lunak untuk informasi penelusuran kesalahan —**

- l Pastikan program kompatibel dengan sistem pengoperasian yang diinstal pada komputer Anda.
- l Pastikan program memenuhi persyaratan perangkat keras minimal yang diperlukan untuk menjalankan perangkat lunak. Lihat dokumentasi perangkat lunak untuk informasi.
- l Pastikan program diinstal dan dikonfigurasikan dengan benar.
- l Periksa dan pastikan driver perangkat tidak mengganggu program.
- l Jika perlu, batalkan penginstalan dan instal ulang program.

#### **Segera buat back up file Anda**

- l Gunakan program pemeriksaan virus untuk memeriksa hard drive
- l Simpan dan tutup semua file atau program yang terbuka dan matikan komputer Anda melalui menu Start

# **Layanan Update Teknis Dell**

Layanan Update Teknis Dell memberikan notifikasi email proaktif mengenai update perangkat lunak dan perangkat keras untuk komputer Anda. Layanan ini<br>gratis dan dapat dimodifikasi untuk konten, format, dan seberapa sering A

Jika ingin mendaftar untuk mendapatkan layanan Update Teknis Dell, kunjungi **support.dell.com/technicalupdate**.